**Non-Financial – Partnership** 

**Incorporation Guide** 

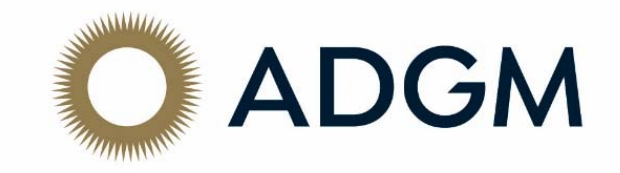

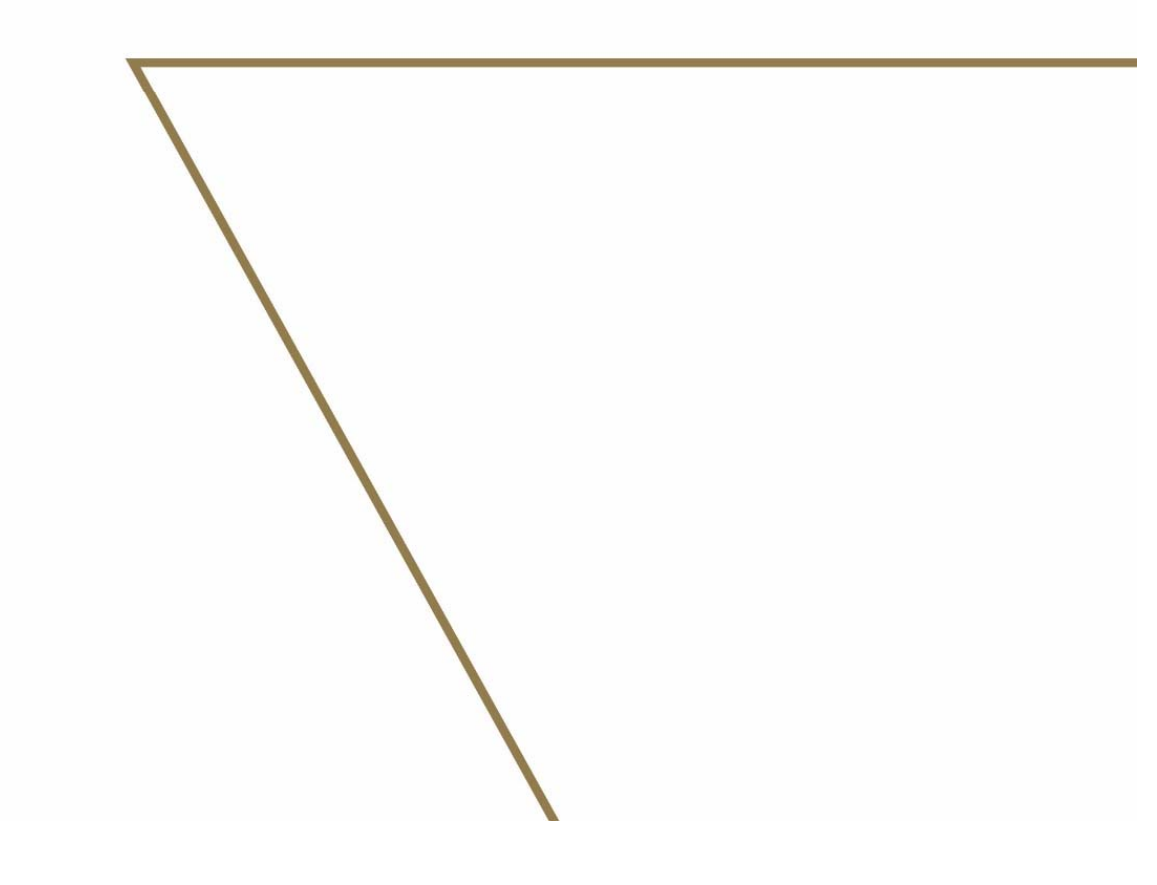

# *Introduction*

Congratulations on choosing ADGM. We have written this guide, to support you through each stage of the application, and provide you with insight on what is required in simple terms, and hopefully ease the application process for you.

## *You can use this guide if you are registering a partnership and your activity is non‐financial.*

# Let's Get Started!

Before you start the application, you should be aware of the documents that you are required to submit during the process. Having these documents ready in advance can lead to a smoother application process for you.

- Information about your business
- Resolution (template available)
- Partnership Agreement
- signed lease agreement
- Passport copies of Members / Partners, Authorised Signatories, etc.
- Copy of valid UAE residence visa of Authorised Signatories. At least one signatory must be GCC national or hold a valid UAE residence visa.
- Certified true copy of certificate of registration/incorporation of body corporate Member / Partner, etc.
- Details of your data processor (if appointed) including copy of commercial license
- If the entity is subject to Anti Money Laundering Regulations (refer to section 7), CV of Money Laundering Reporting Officer and the branch AML Policies, Procedure and Control Manual.

Please be aware that the Registrar can request at any time, further documentation to support your application.

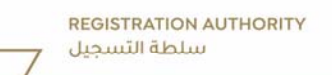

## Document Templates

You can locate the relevant document templates such as resolution, model articles, etc on the Non‐Financial page of ADGM.com, under the supporting documents and templates section.

https://www.adgm.com/setting‐up/corporate‐headquarters/application‐process https://www.adgm.com/setting‐up/corporate‐treasury/application‐process https://www.adgm.com/setting‐up/professional‐service‐providers/application‐process https://www.adgm.com/setting‐up/family‐business/application‐process

# Where to access the application form

Applications are only accepted digitally and can be accessed at www.registration.adgm.com and you have to complete the following forms: a) Business Application and b) Application to Incorporate a Limited Liability Partnership / Register a General Partnership / Register a Limited Partnership

## **Business Application**

- 1) Create a new user
- 2) Once logged into the system, you will find the application form under Online Services → Partnership → Pre-Registration → Business Application

## **Application to Incorporate/Register a Limited Liability Partnership / General Partnership / Limited Partnership**

- 1) Log in to your account
- 2) Once logged into the system, you will find the application form under (select whichever is applicable)
	- Online Services **→** Partnership → Registration → Incorporate a Limited Liability Partnership
	- Online Services → Partnership → Registration → Register a General Partnership
	- Online Services → Partnership → Registration → Register a Limited Partnership

## *Useful Tips:*

- You are able to save and exit the form at any time. The drafted form will then be available for you to select and continue from your dashboard. The draft will be active for 90 days. If the draft is not submitted during this time, the form will expire and will no longer be available.
- You are able to navigate through each of the pages without the need to complete them in the order they appear. To navigate either use the cookie trail at the top of the page, or select next on the bottom of each page (note although an error message may appear, you can still proceed to the next pages).
- Asterisk (\*) denotes a required field. You will not be able to submit the application if you have left any required fields blank.
- $\bullet$   $\Box$  My Clipboard allows you to identify data 'clips' that can be stored and then later pasted into different parts of a form. A 'clip' can be, for example, Authorised Signatory details, which then can be used when adding a Director or a Secretary or a Shareholder or a Data Controller. Clicking on the My Clipboard button, provides the options to add a new clipboard item or to select an existing item. You need to enter all of the data into the form that is to be part of the data 'clip', before selecting to add it as a new clipboard item

**REGISTRATION AUTHORITY** سلطة التسحيل

# *Business Application*

# About the Applicant Partnership

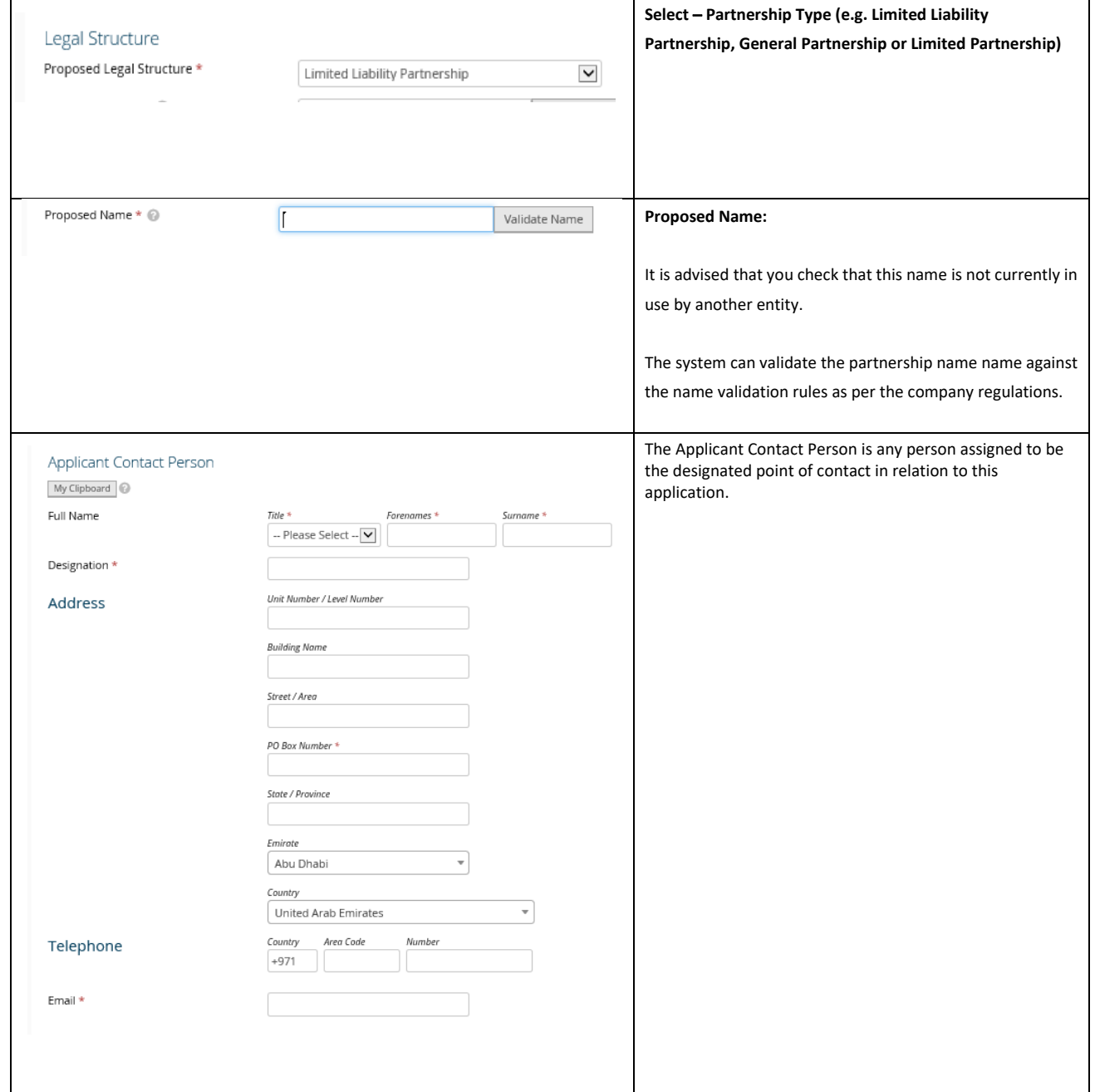

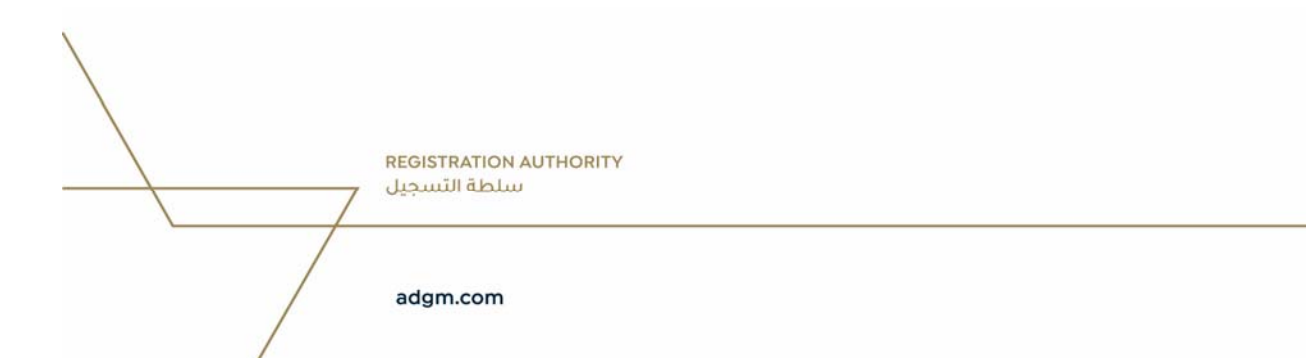

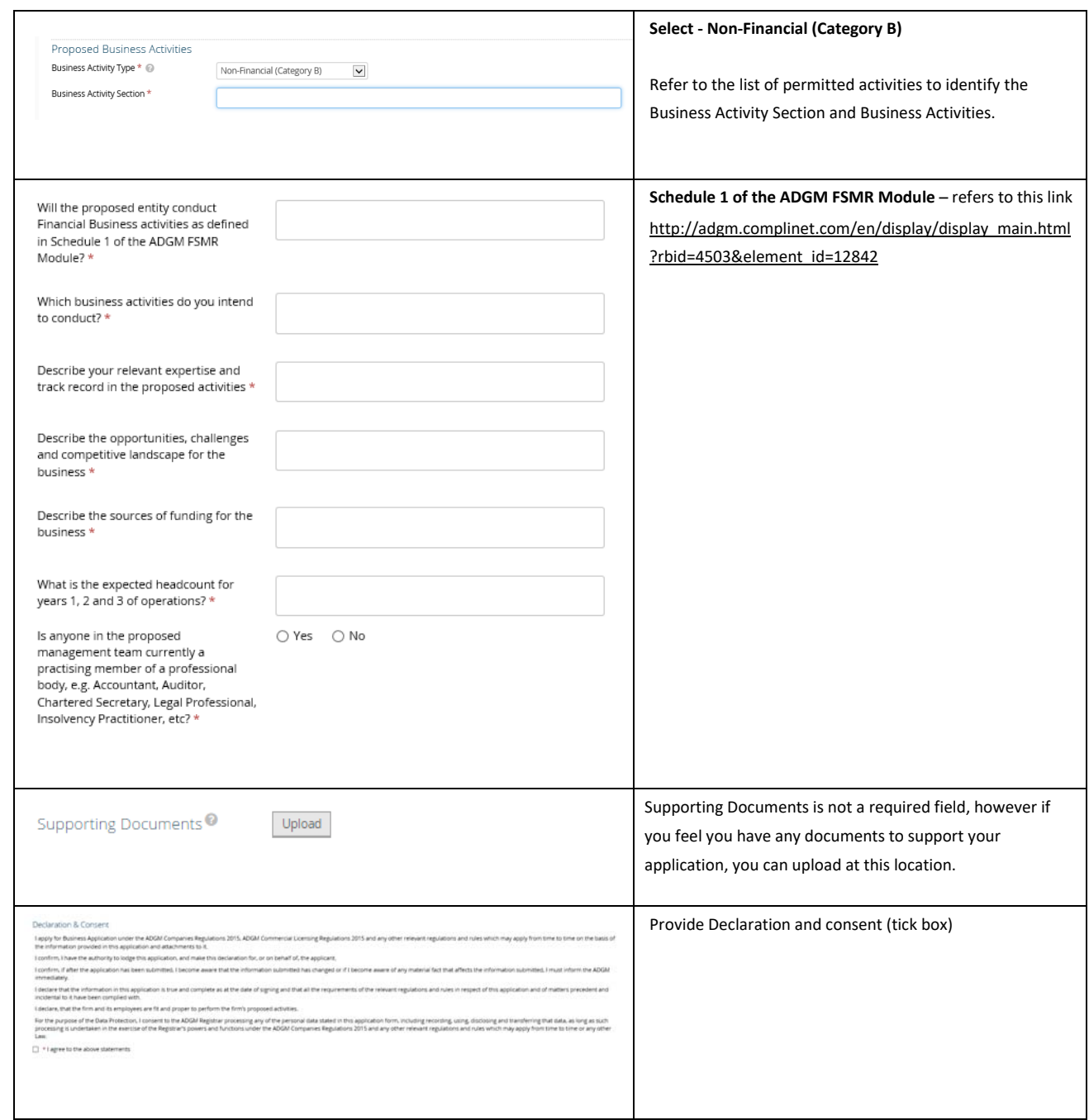

REGISTRATION AUTHORITY<br>سلطة التسجيل

# *Application to Incorporate or Register Partnership*

# Application form sections

You can complete this form once you have approved Business Application.

The application form is divided into 8 key sections.

- 1. General Details
- 2. Addresses
- 3. Authorised Signatories
- 4. Members / Partners
- 5. Anti‐Money Laundering
- 6. Data Protection
- 7. Beneficial Owners
- 8. Review

In this document we will walk through each of the sections of the application, and outline the information that is required.

> **REGISTRATION AUTHORITY** سلطة التسجيل

# Section 1: General details

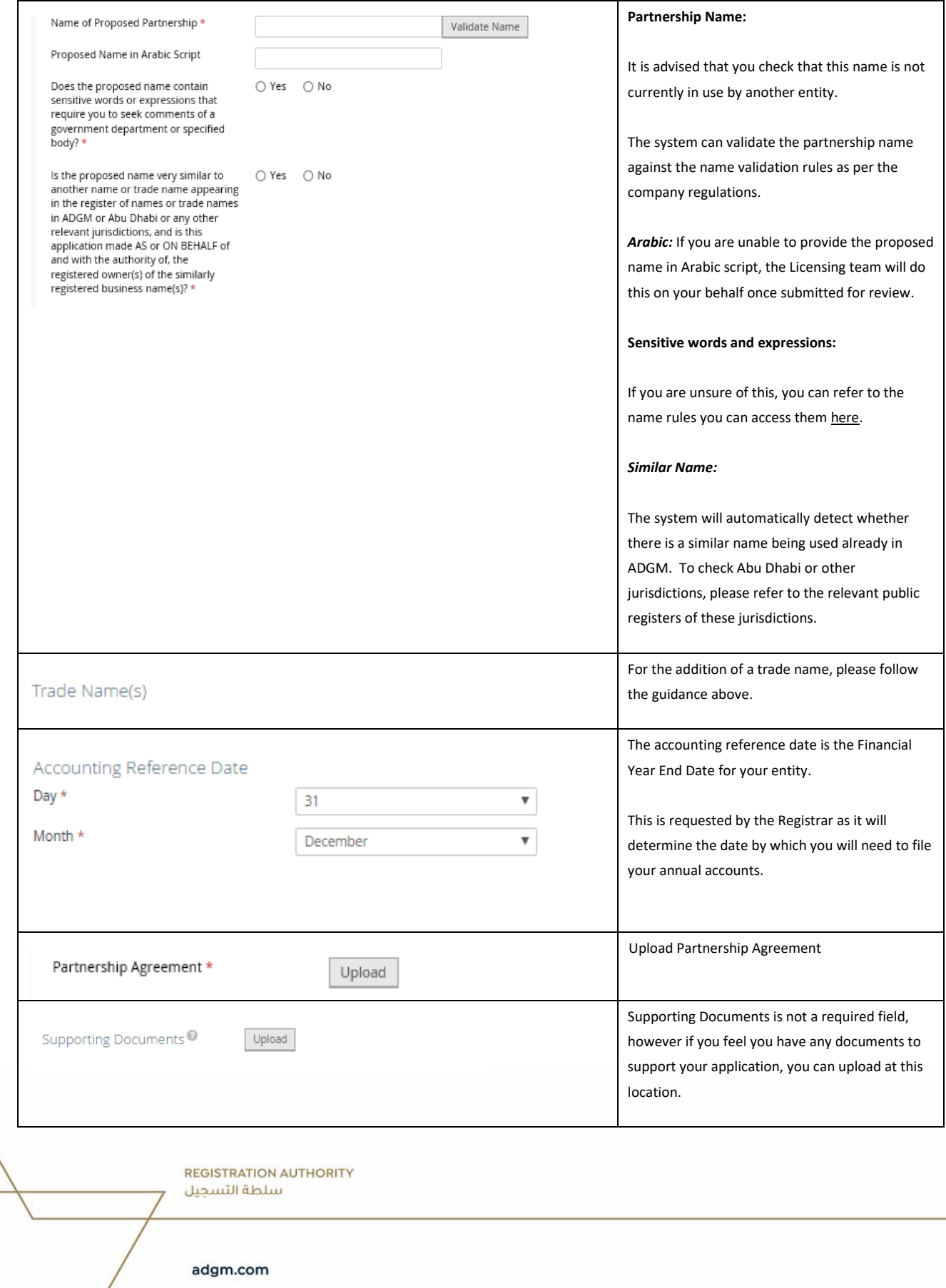

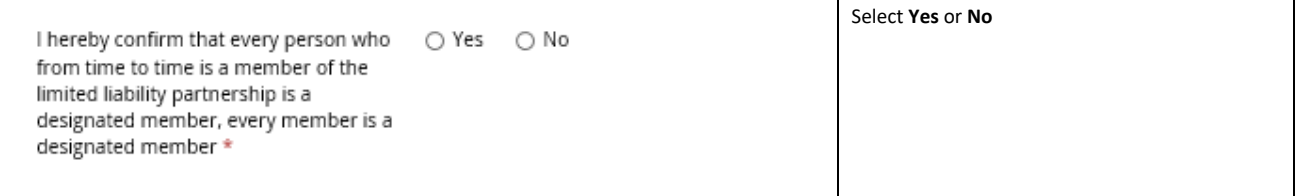

REGISTRATION AUTHORITY<br>سلطة التسجيل

# Section 2: Addresses

Having a physical address in ADGM is a core principle to being granted a commercial license.

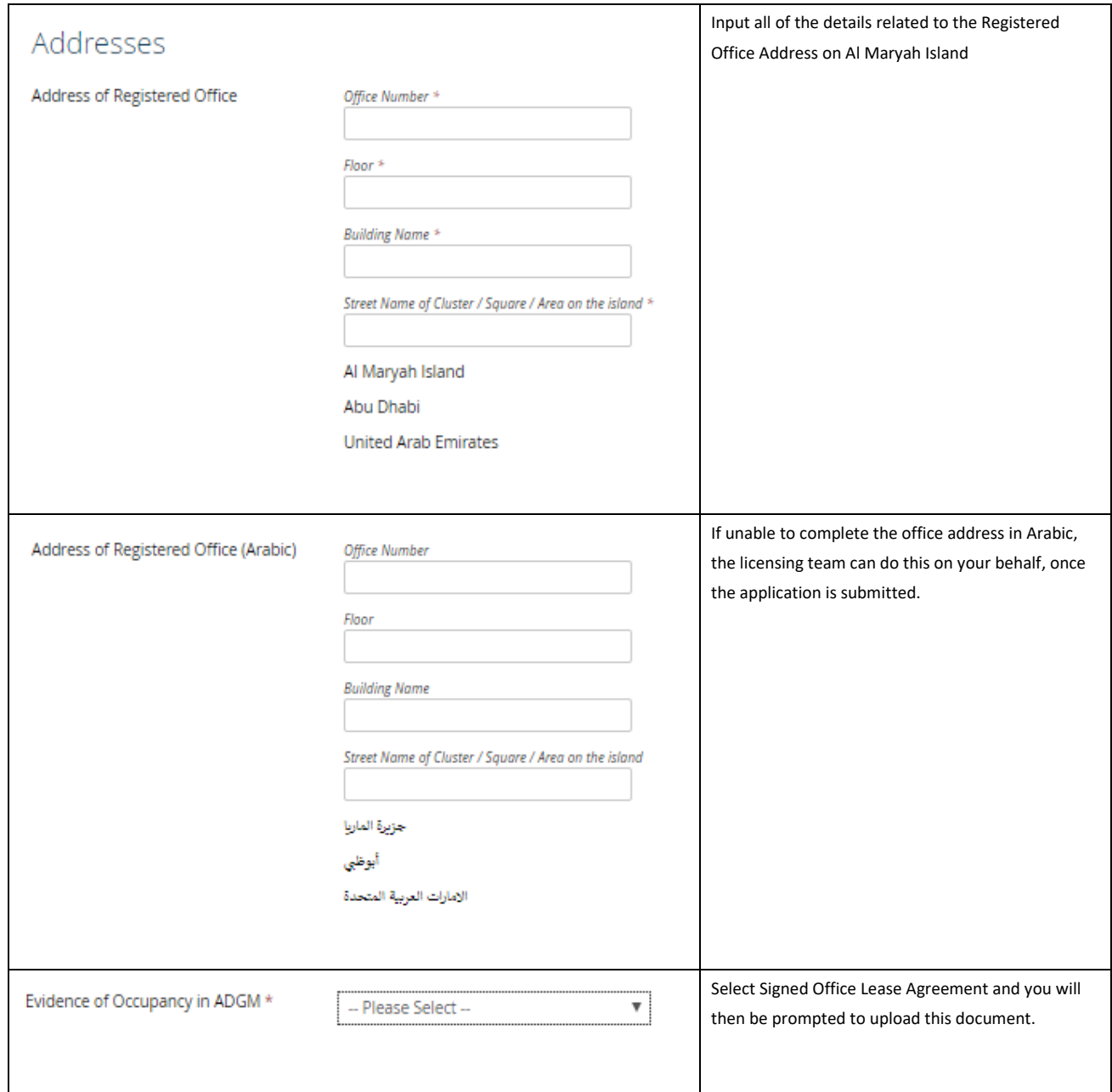

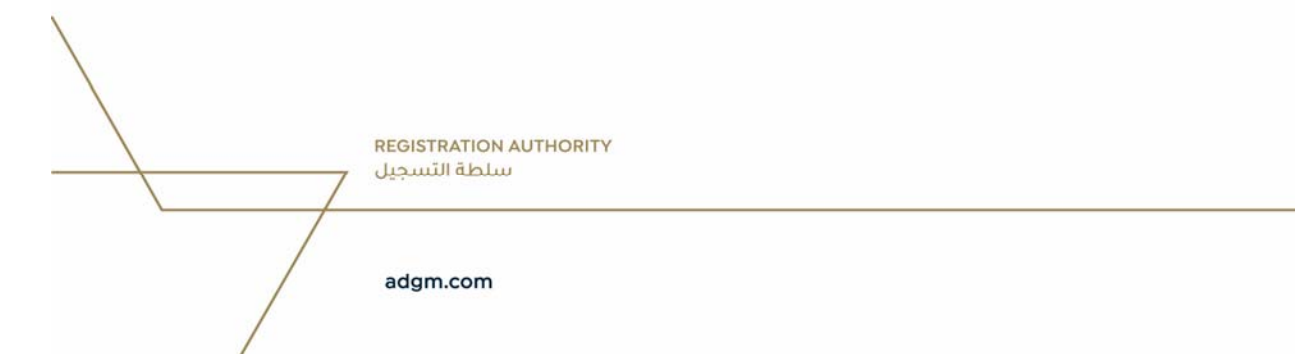

# Section 3: Authorised Signatories

Member / Partner or another person that has been authorized to sign documents on behalf of the entity.

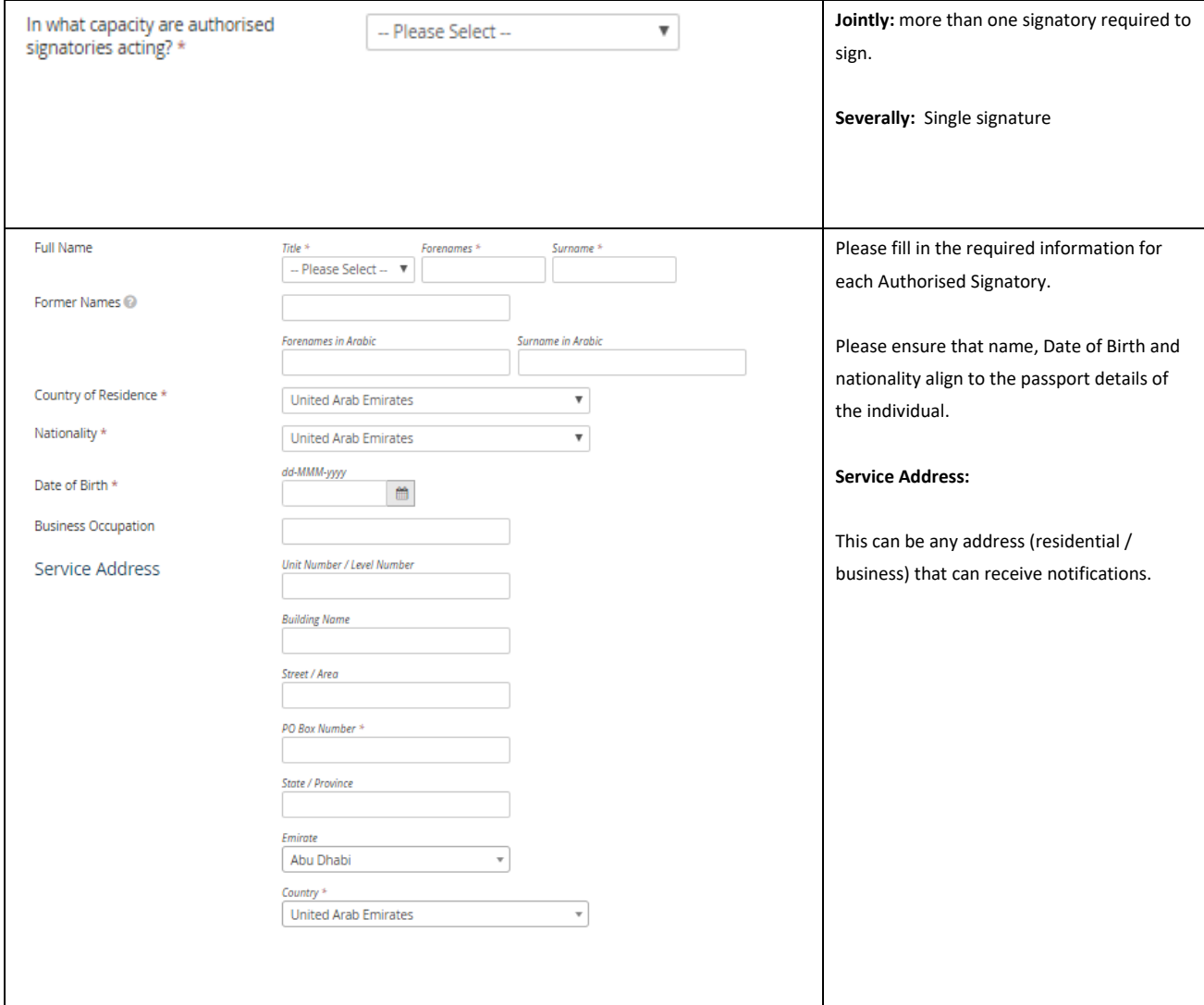

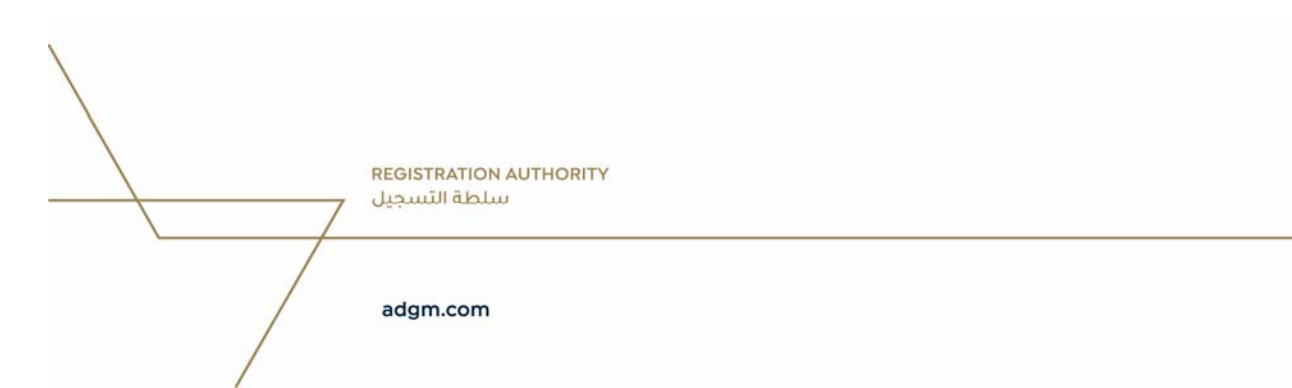

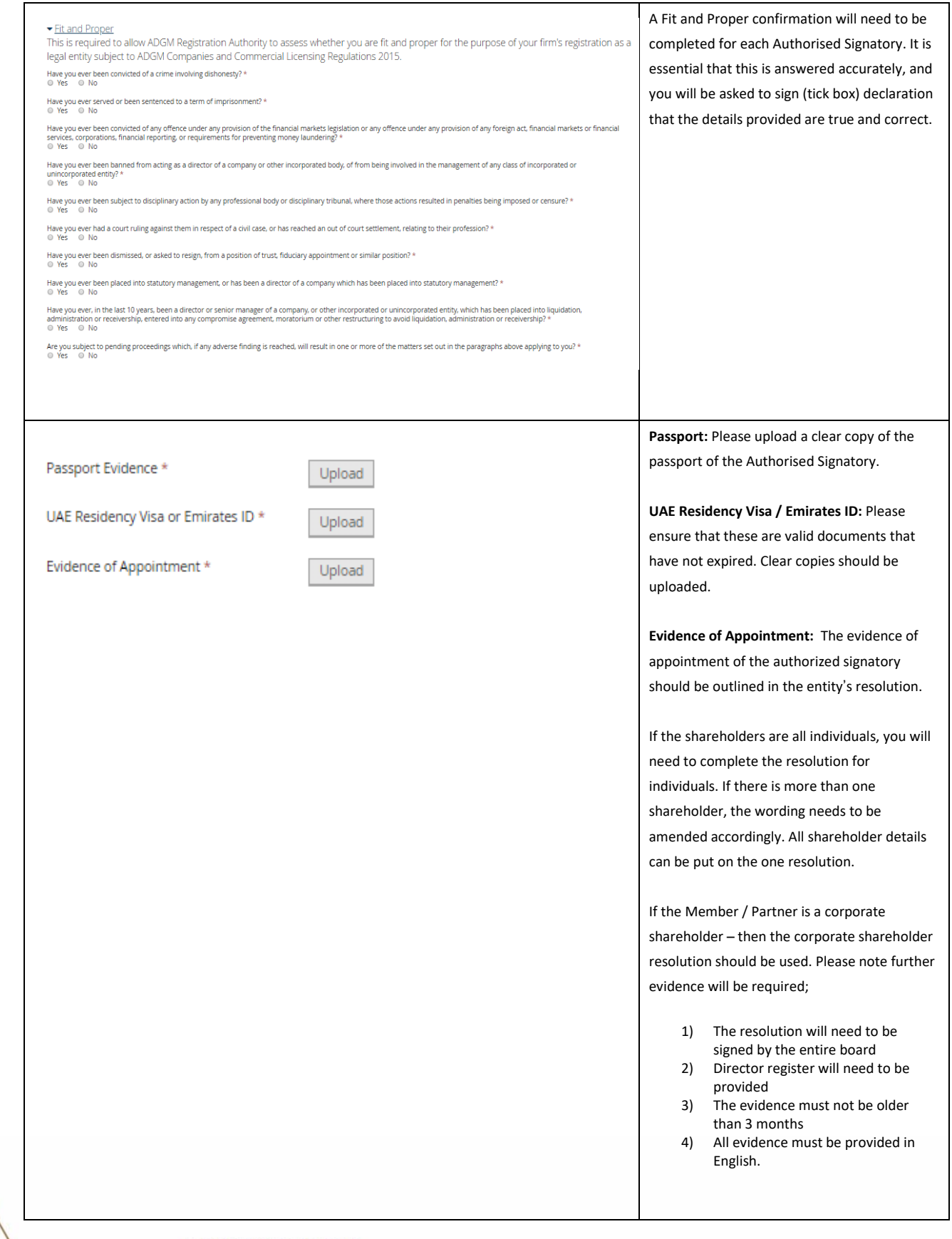

**REGISTRATION AUTHORITY** سلطة التسجيل

# *Section 4: Members / Partners*

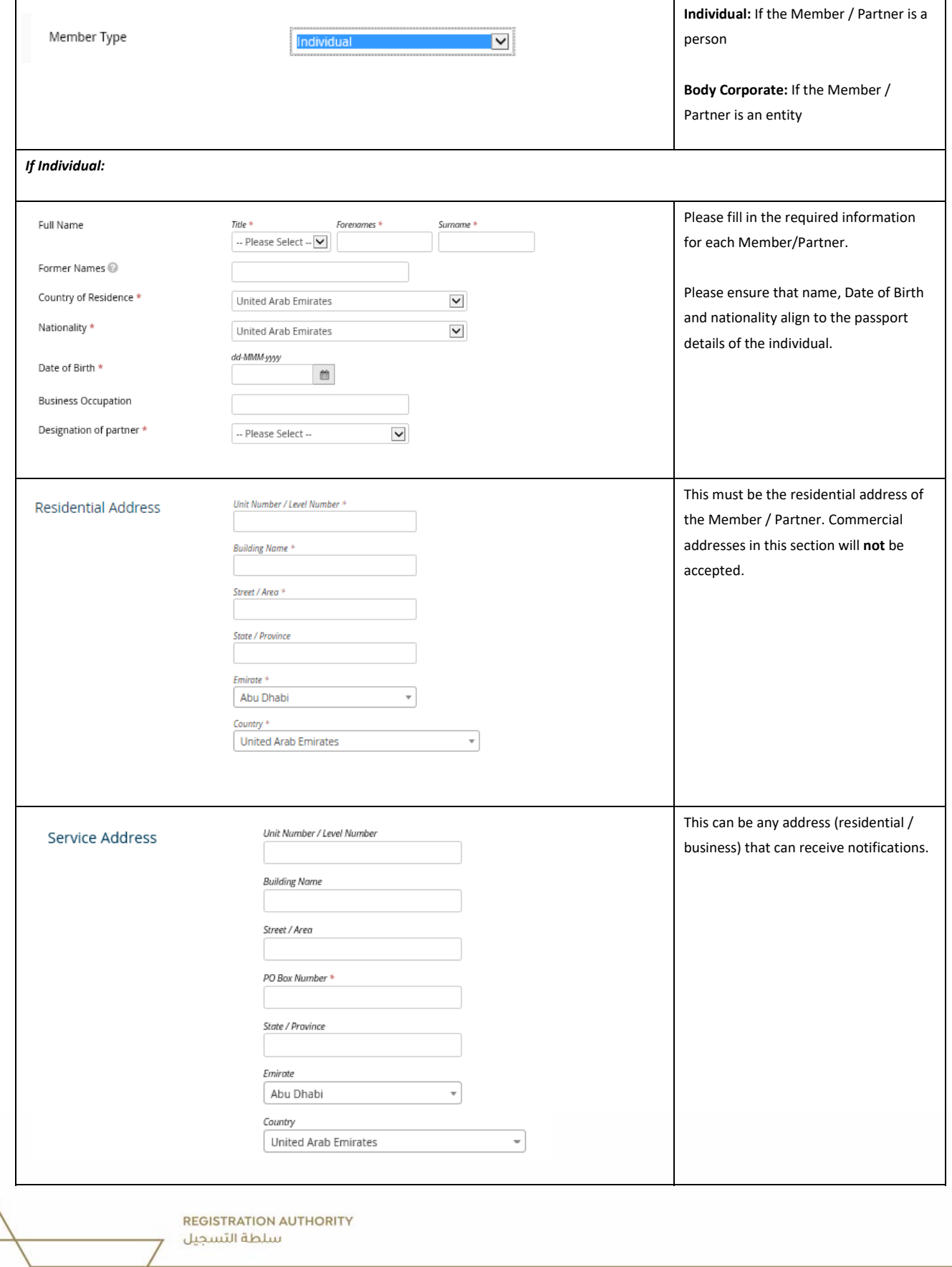

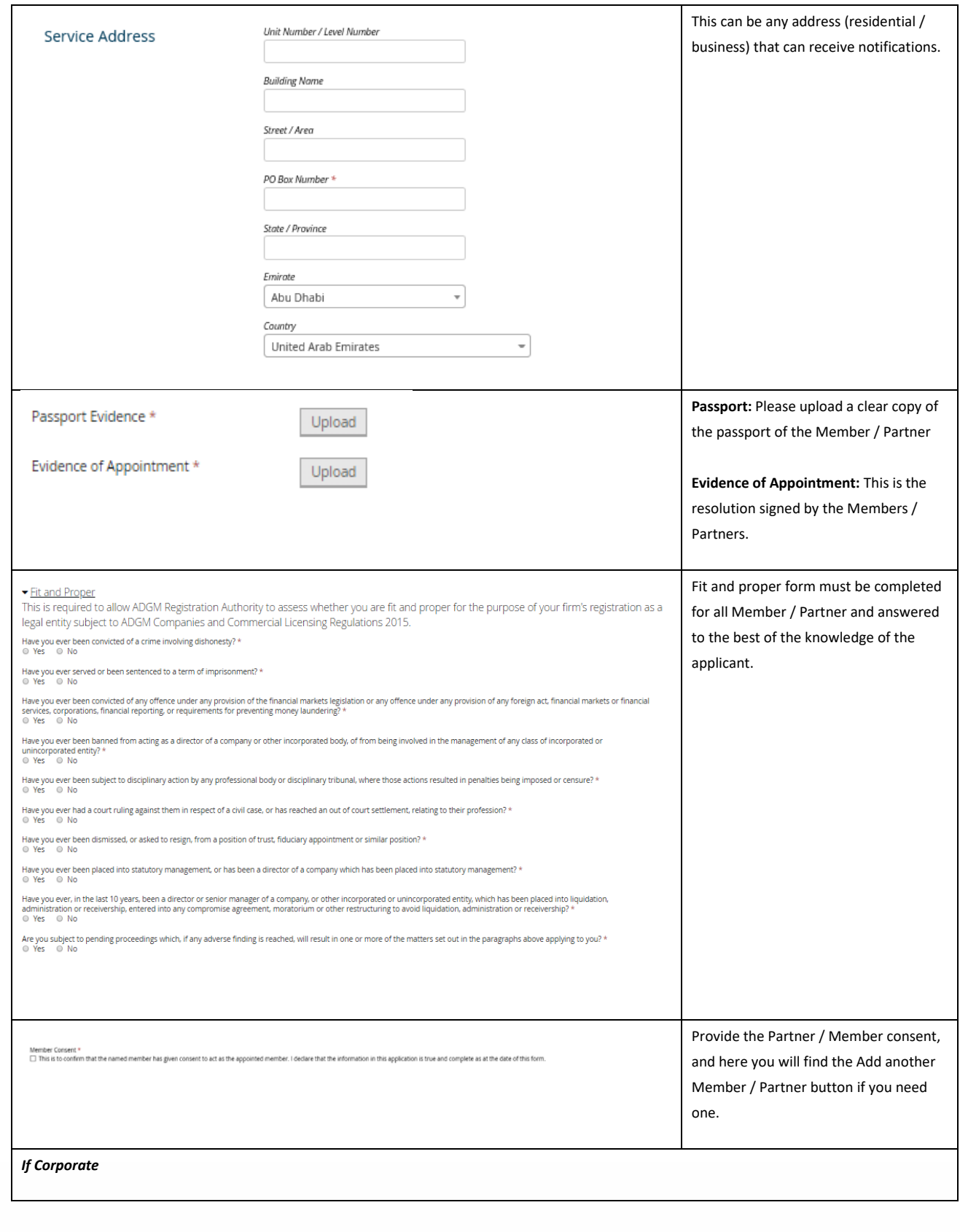

**REGISTRATION AUTHORITY** سلطة التسجيل

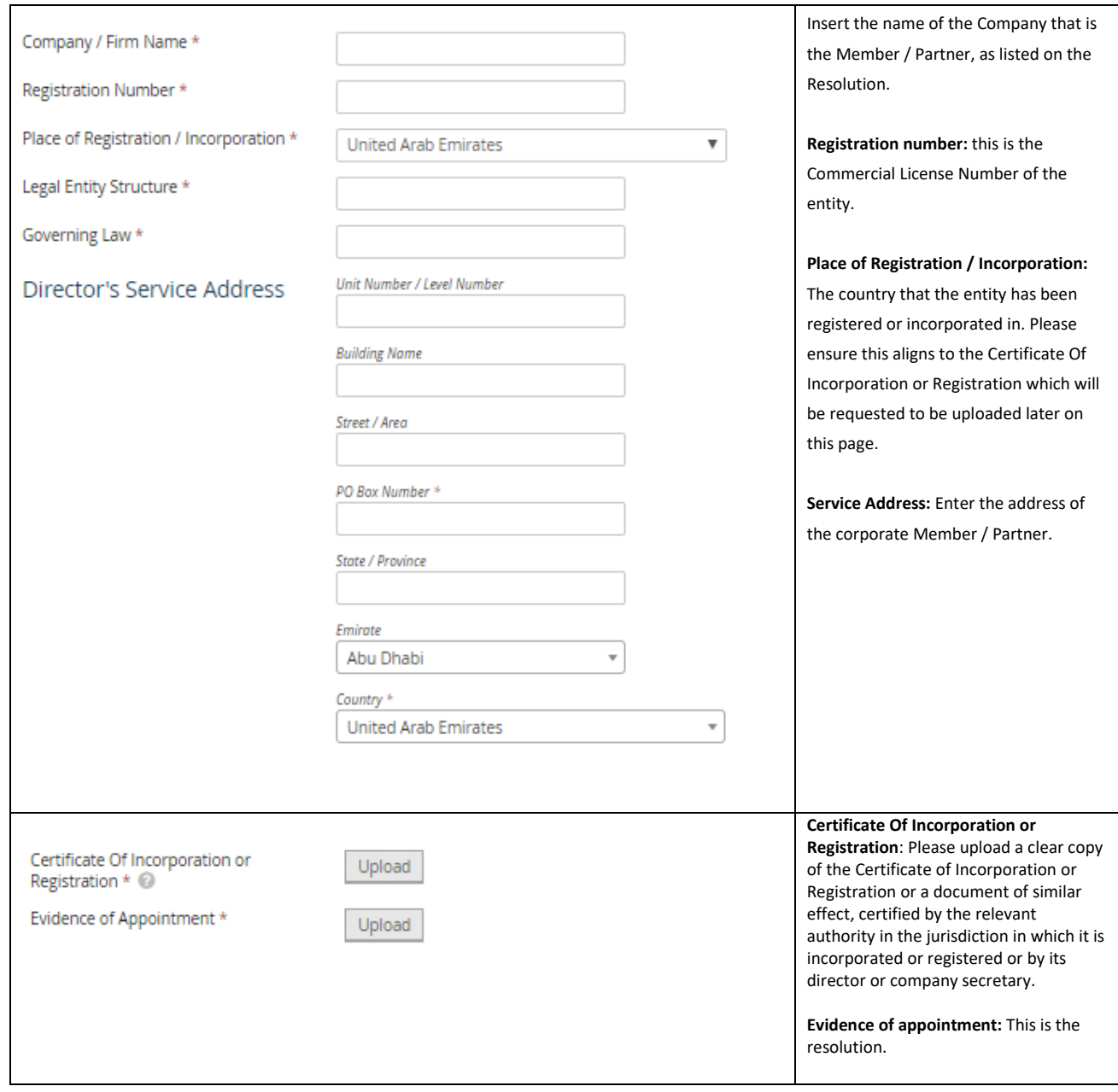

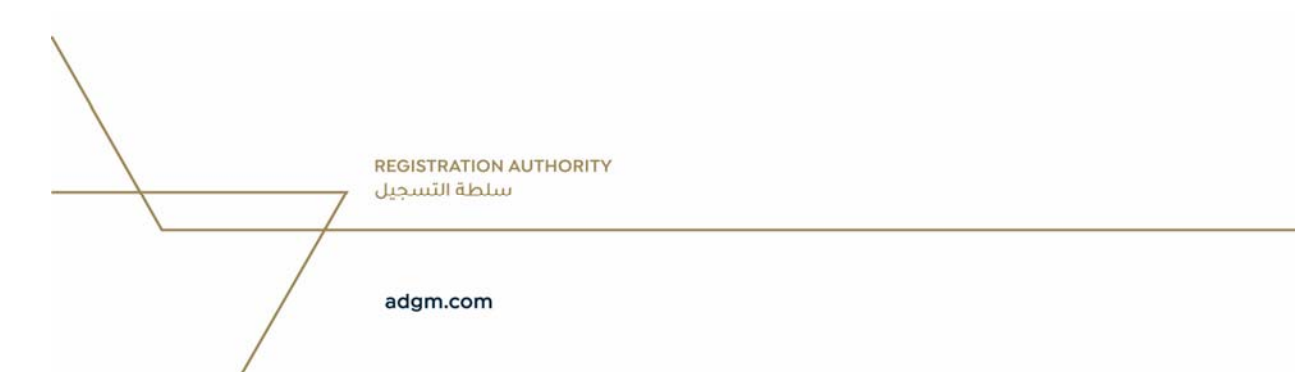

# Section 7: Anti Money Laundering (AML)

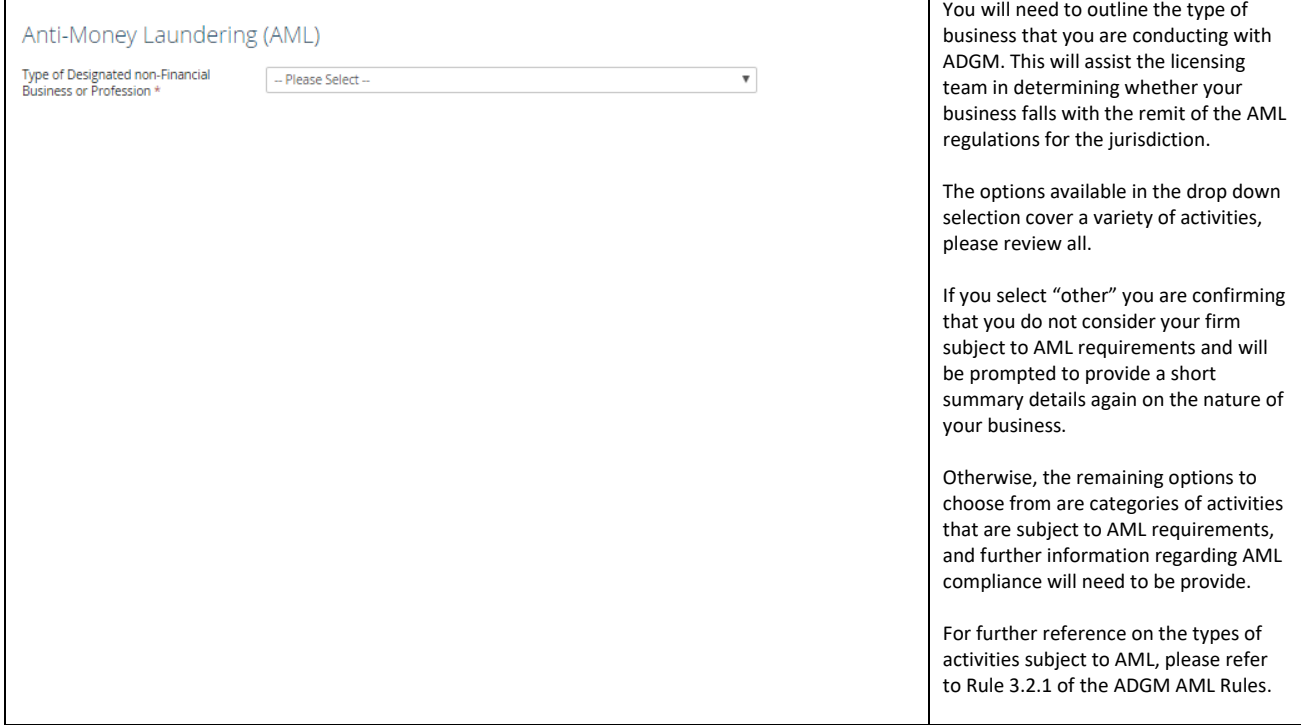

**REGISTRATION AUTHORITY** سلطة التسجيل

# Section 8: Data Protection

*(I) Data Protection* 

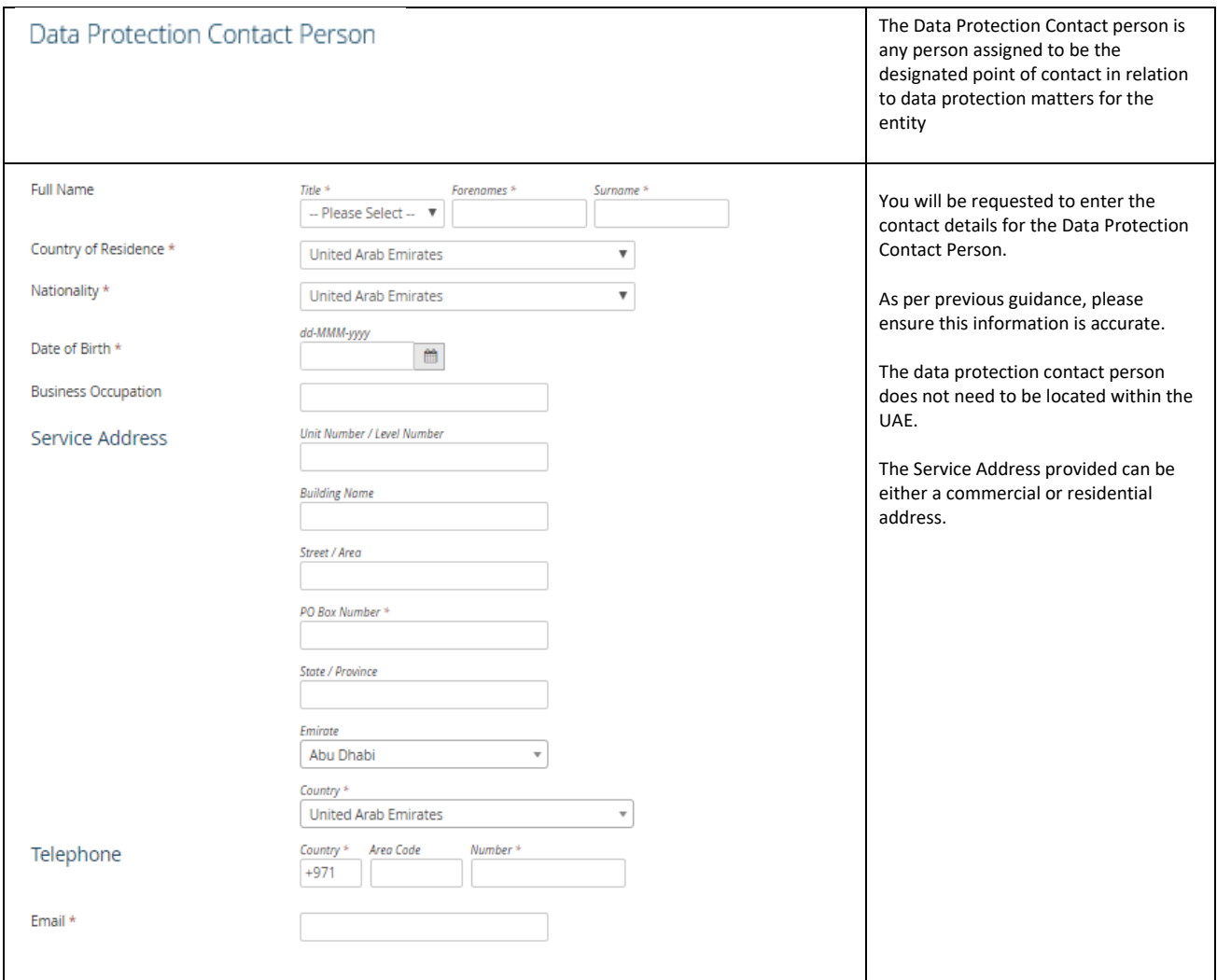

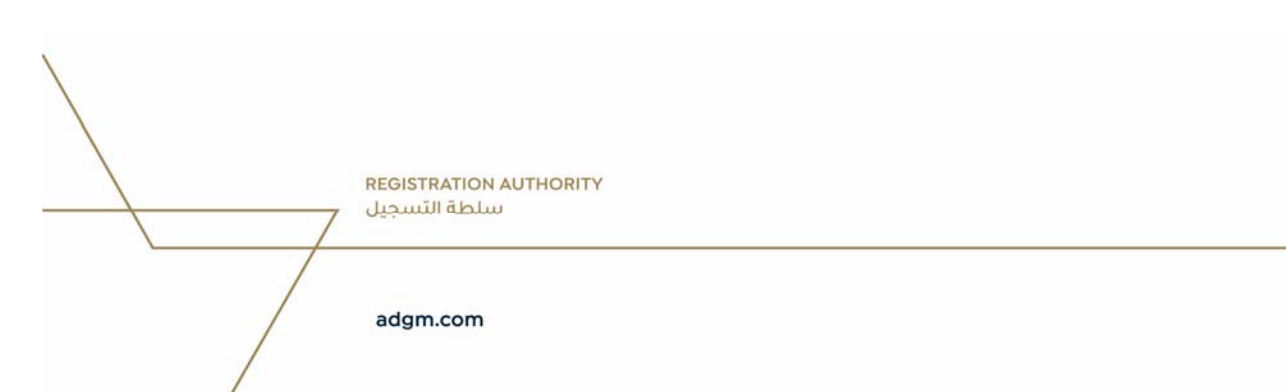

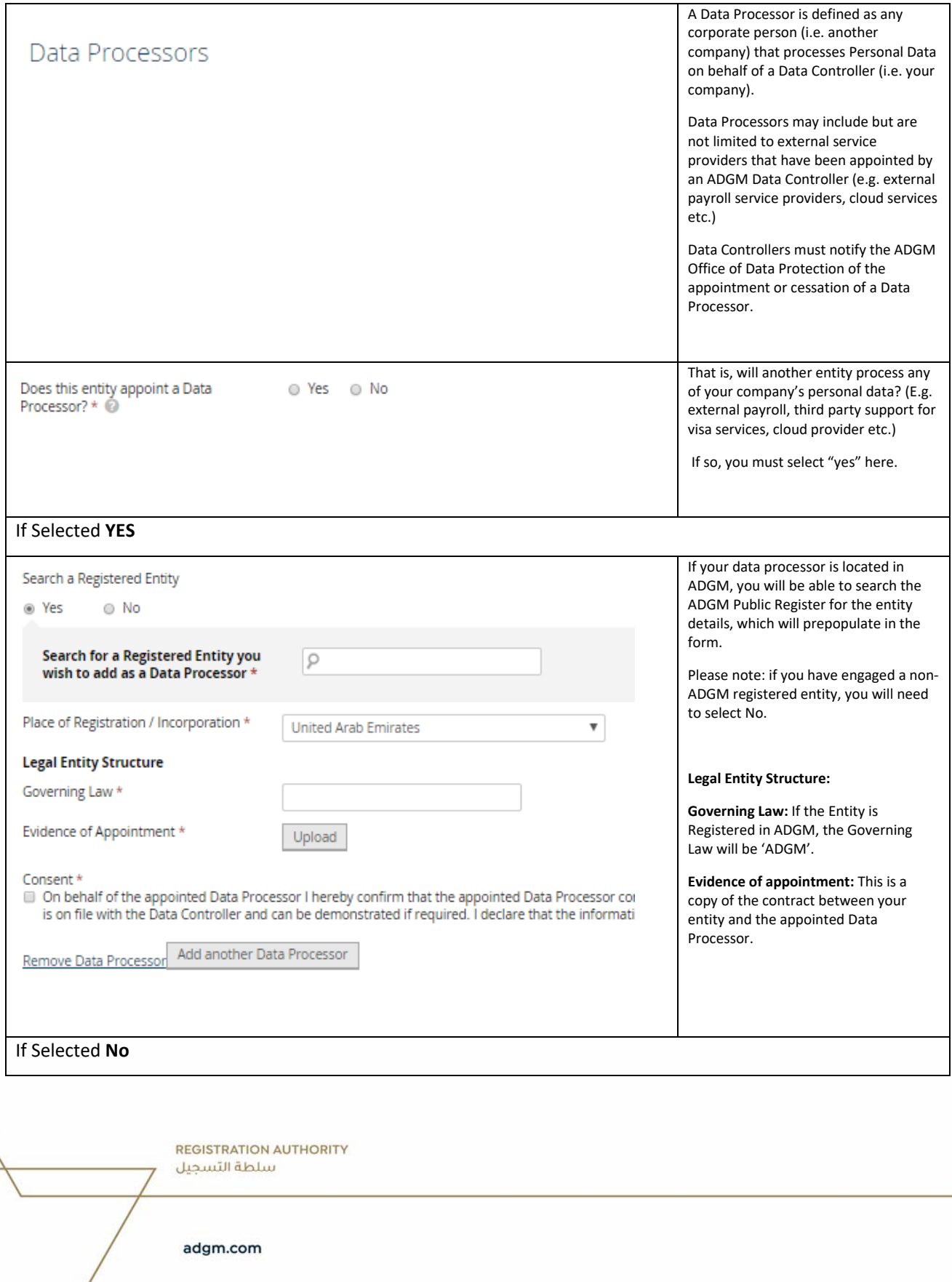

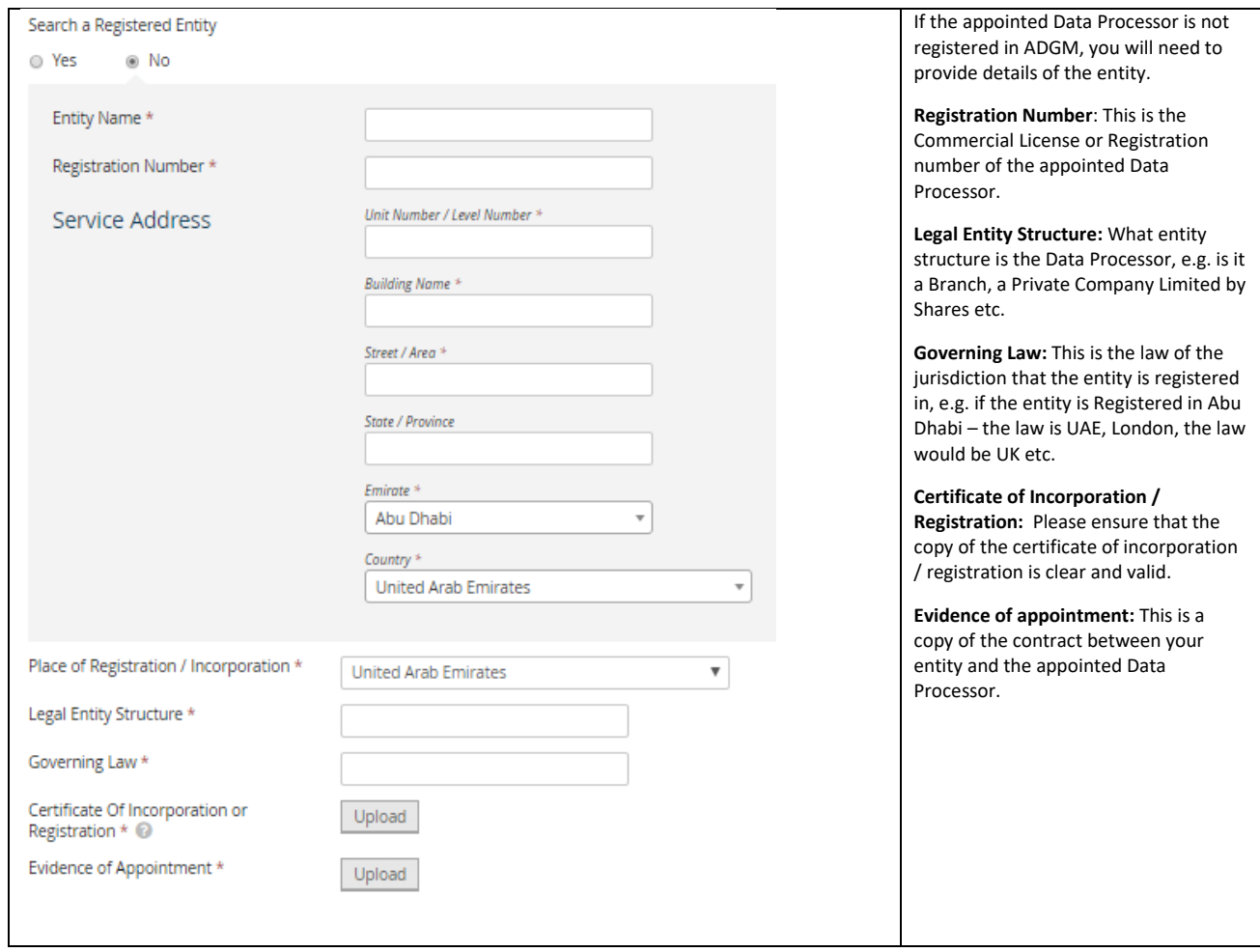

## *(III) Data Protection – Personal Data*

Personal Data is any information relating to an identified natural person or a natural person who can be identified, directly or indirectly, in particular by reference to an identification number or to one or more factors specific to his physical, physiological, mental, economic, cultural or social identity. The definition of Personal Data applies to your employees, clients, contractors and contact lists to name some examples.

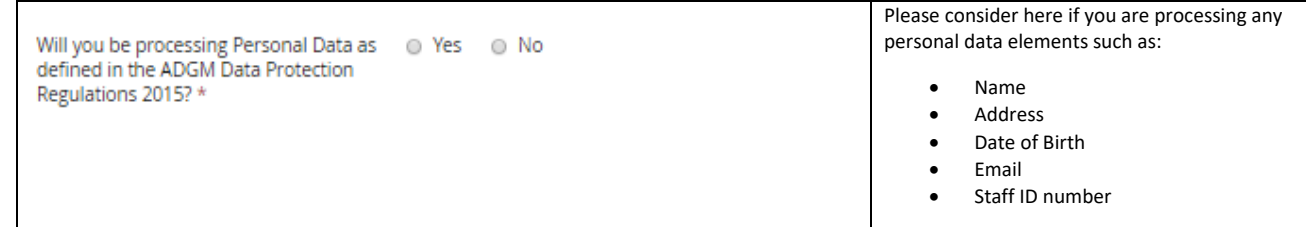

**REGISTRATION AUTHORITY** سلطة التسجيل

*If yes* 

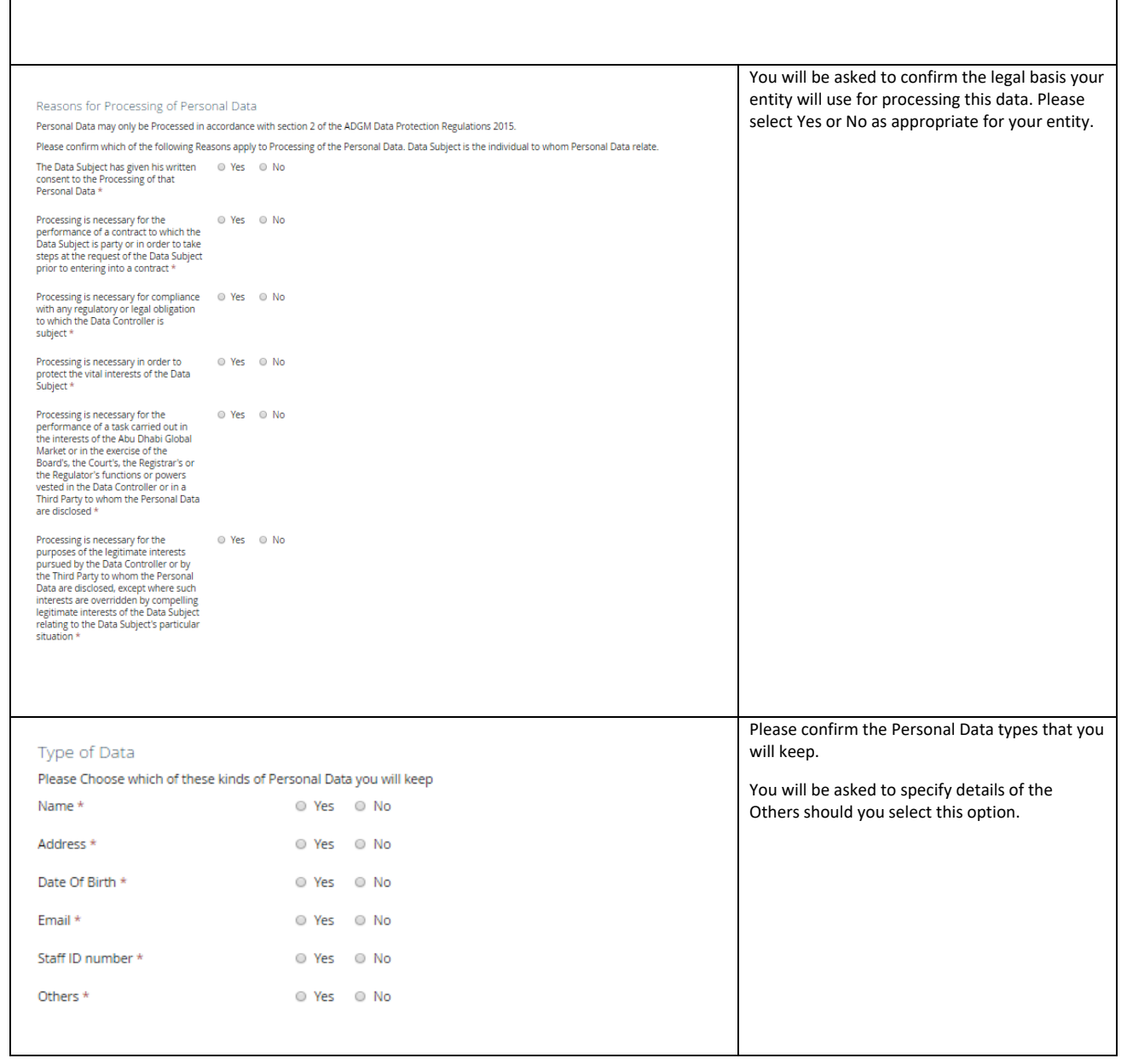

#### *IV – Sensitive Personal Data*

Sensitive Personal Data is a special category of Personal Data that by its nature is more sensitive, such as data revealing or concerning (directly or indirectly) racial or ethnic origin, political opinions, religious or philosophical beliefs, trade‐union membership and health or sex life.

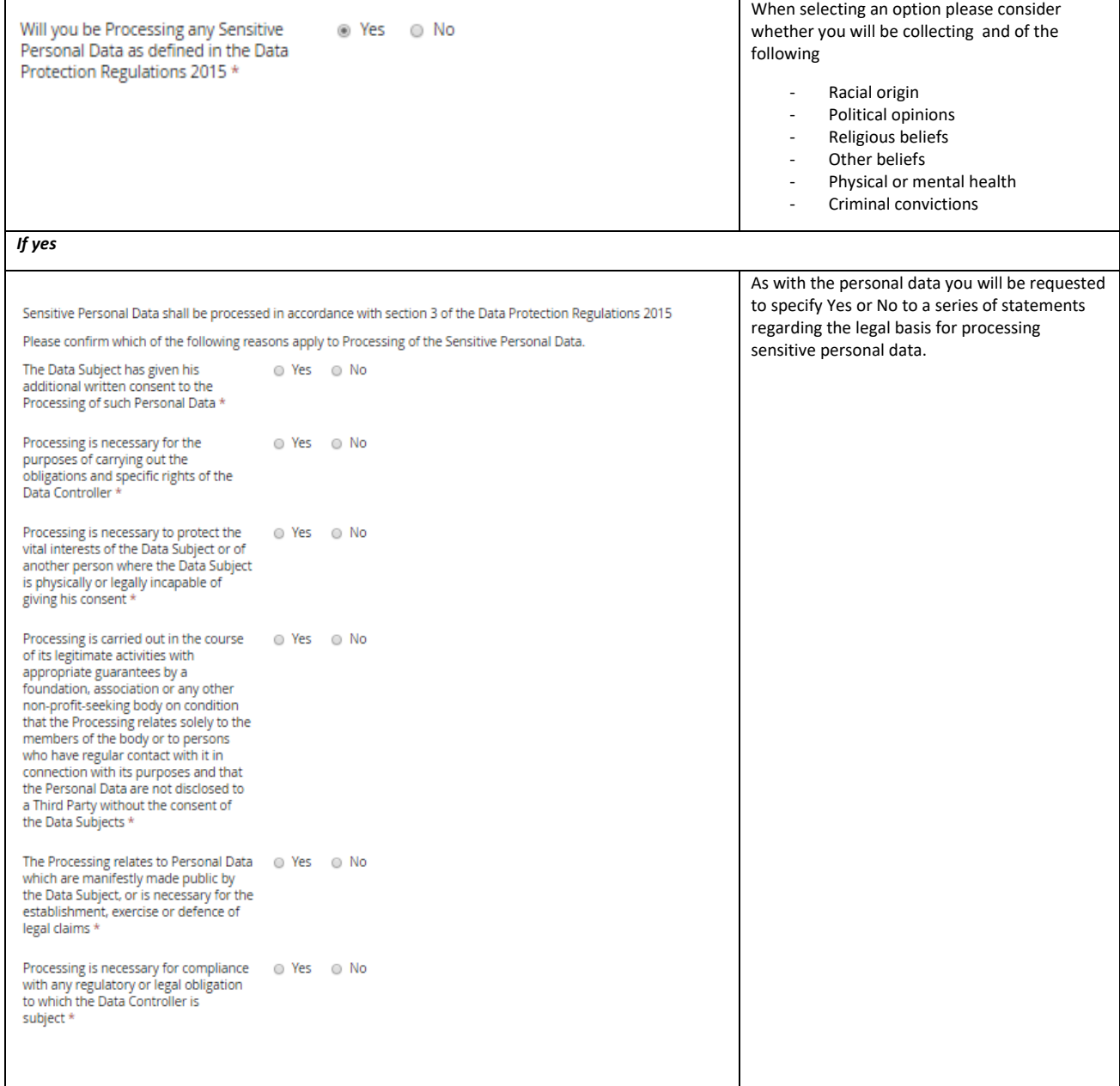

**REGISTRATION AUTHORITY** سلطة التسجيل

# *(V) Data Transfers*

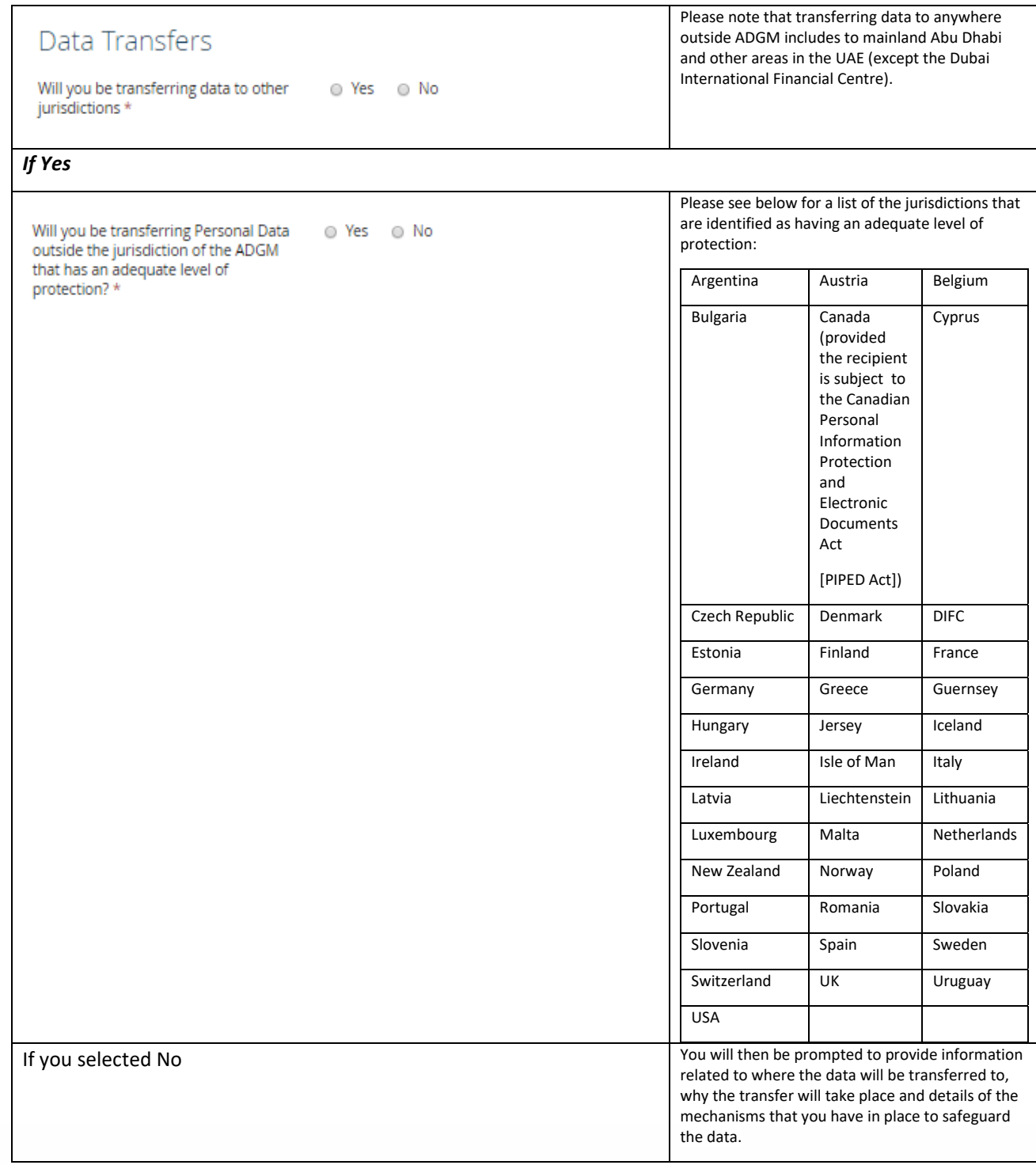

#### **REGISTRATION AUTHORITY** سلطة التسجيل

#### *(VI) Data Protection – Declaration*

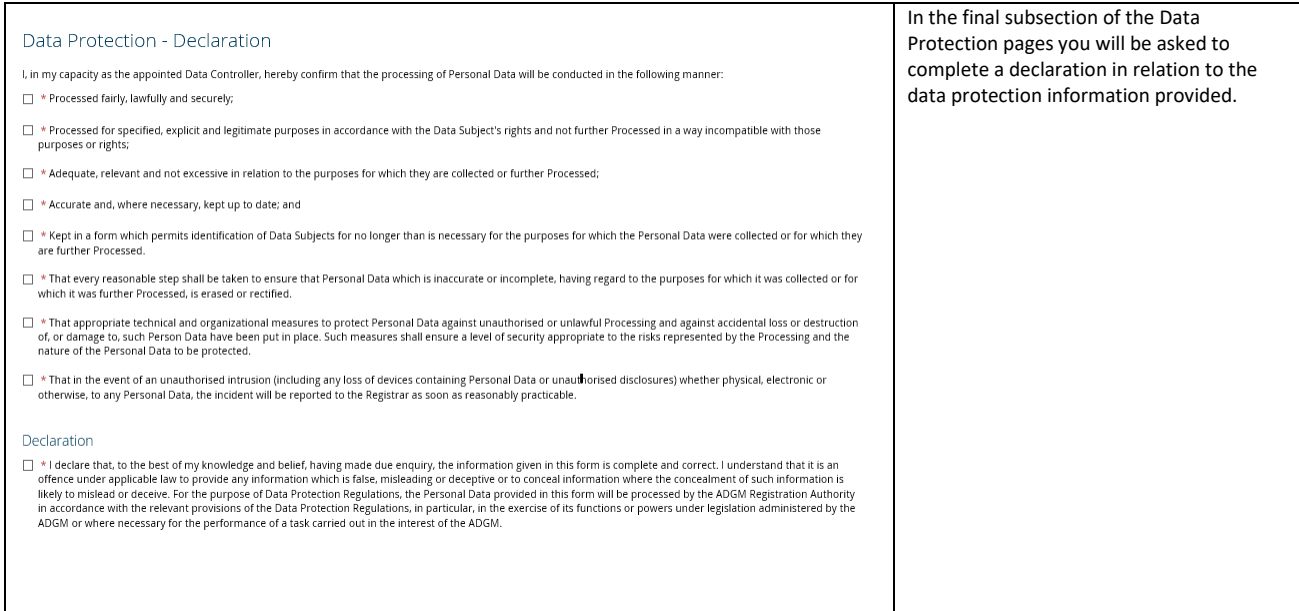

## Section 9: Beneficial Owners

Within the structure of partnership, it is the ultimate individual who enjoys benefits of owning the partnership. In other words, it is an individual who enjoys the benefits of ownership even though title to the ownership is in another name.

The questions in this section will be determined by the data entered earlier in the Member / Partner section of the form.